# **TOSHIBA**

# DynaBook まずはこれから�

初めて電源を入れてセットアップしてから� インターネットにつなぐまで。� DynaBook を使うための準備をしてください。

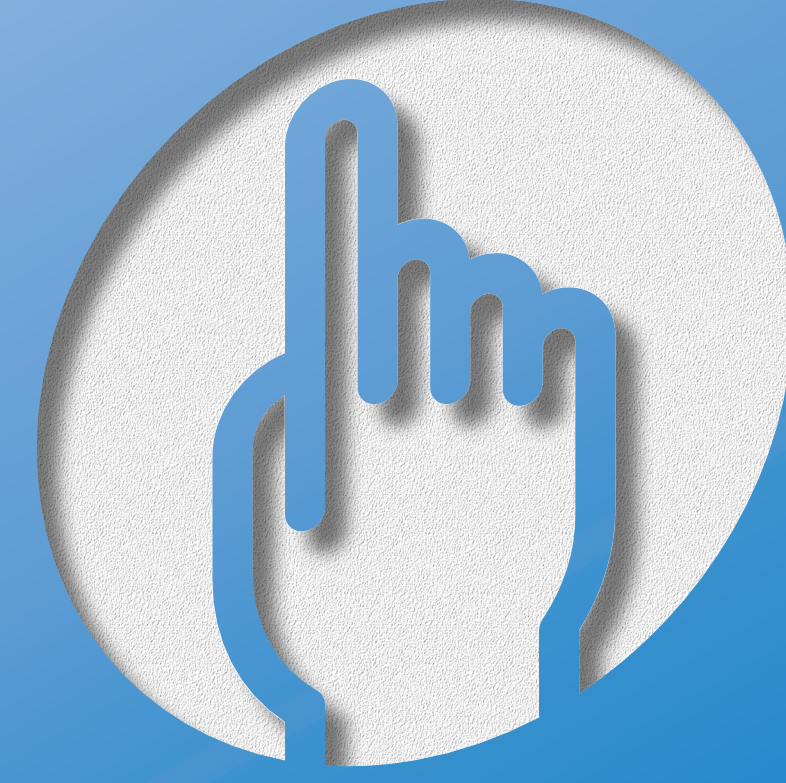

対象モデル:A2/580PMC,470CMC

# DynaBookってこんなパソコン

## ● DynaBookだから、こんなに遊べる

オリジナルCD作成

添付の「Easy CD Creator」を使えば、お気に入りのCD から好みの曲を選んで、オリジナルCDの作成ができます。

### つないで楽しむ

MDレコーダと接続してオリジナルMDを作成したり、 曲のプレイリストを作ってモバイルプレーヤで再生できます。 人気のDVD映画も鑑賞でき、テレビにつないで大画面で 見ることもできます。

### 世界38地域で購入後1年間、無料修理サービス

ILW (制限付海外保証) がついているので海外でも安心して お使いいただけます。

### 最大3ヶ月無料インターネット体験

「AOL」、「infoPepper」、「DreamNet」などのプロバイダで 無料体験できます。

### 簡単操作でビデオ編集

モーションディーフィ スタジオ<br>FMotionDV STUDIOI を使って、 デジタルビデオカメラで撮影した映像にタイトルやBGM、 さまざまな効果を加えるなど編集ができます。

### 英語を日本語に、日本語を英語に表示

東芝オリジナルソフト「The翻訳インターネット」で 英文ホームページも一発で、日本語に変換。 簡単に英文メールも作成できます。

### 声で文章入力、 文章を音声で読み上げてくれる

東芝オリジナルソフト「LaLaVoice」で、 声でパソコンの操作や文字入力ができます。

### 海外でもインターネット

世界44地域対応のモデムを内蔵しています。

# *D7naBook*と仲良くするコツ

#### ● パソコンはこんな場所が苦手です - $-000000$

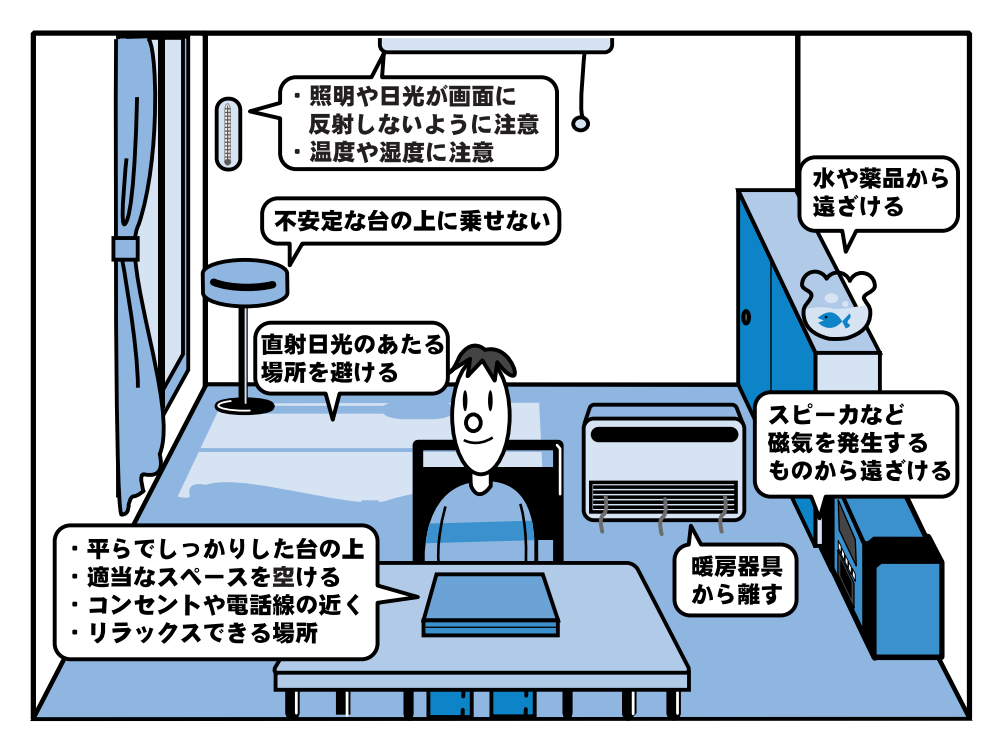

●人間にとって住みやすい温度と湿度の環境が、パソコンにも最適な環境とされて います。湿気、直射日光やディスプレイへの反射光も苦手。強い磁気を発するス ピーカの近くや、暖房が直接あたる場所もよくありません。�

●不安定な場所に置くと、パソコンが落ちたり倒れたりする可能性があり、故障や ケガにつながります。パソコンは安定した場所に置いてください。�

### ● パソコンのお手入れもお忘れなく ─── ●●●●●●●

パソコンはちりやホコリが苦手です。日常のお手入れをお願いします。 パソコンは精密機械です。故障や感電を防ぐために、CD、DVDなどを取り出してか らパソコンや周辺機器の電源を切り、電源プラグをコンセントから抜いて、お手入れ を始めてください。

● ラ お手入れ方法の詳細について ↑『基本をマスター 7章 日常の取り扱いとお手入れ!

### ● もし、パソコンに異常が起こったら ── ●●●●●●●

パソコンを使用中に煙が出た 異常な音がした 臭いがした 水がかかってしまった パソコンを落とした ディスプレイ (表示装置) を 破損してしまった

- 1 すぐに雷源を切り、雷源コードや接続 ケーブルを抜き、バッテリを取りはず します。
	- ☆照 ヨ゚ バッテリの取りはずしについて ■ 『もっとステップアップ 1章 1-3 バッテリパックを交換する」

2 修理に出してください。 故障した状態のままで使用しないで ください。

- 000000

### ● あなたの健康のために

パソコンを長時間使うと、目や肩、首の疲れが気になります。 次のことにご注意ください。

- ●目を疲れさせないために、ディスプレイ(表示装置)が目の高さより低くなるよう に置いてください。
- ●キーボード(入力装置)は肘よりも下にくるよう、椅子の高さを調節してください。
- ●前にかがんだり背もたれに寄りかからないよう、姿勢に注意してください。特に首 や肩の疲れを防ぐため、背中を楽にして入力することが大切です。椅子の位置など を調節しておきましょう。
- ●長時間ディスプレイ(表示装置)を見続けないようにしてください。15分ごとに 30秒ぐらいの割合で遠くを見るようにしましょう。

# DynaBookにようこそ!

#### ● 箱の中身を確認しましょう· 000000

【本体と付属品】

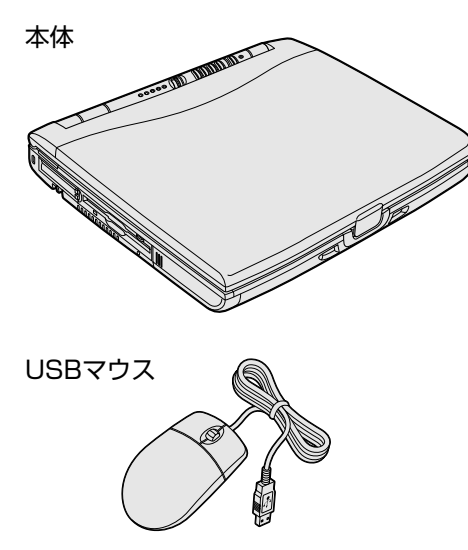

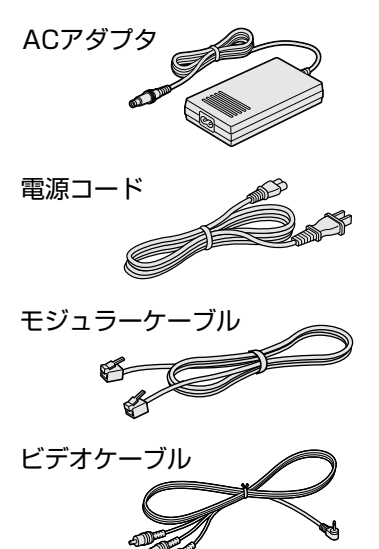

#### 【マニュアル類とCD一覧】

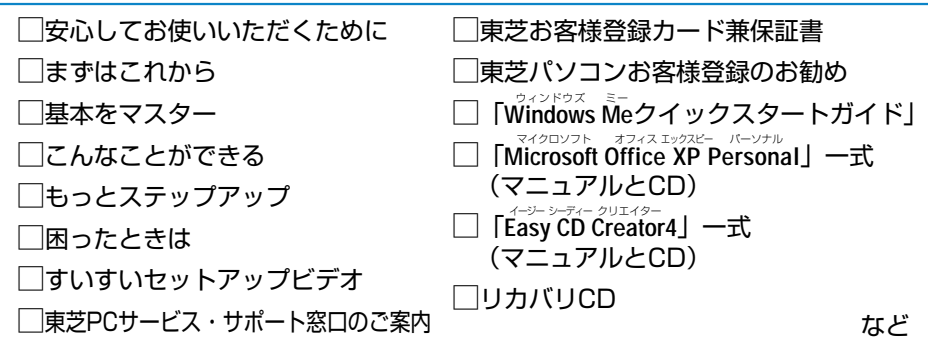

【梱包箱について】

梱包箱は保存しておくことをおすすめします。 引っ越しなどでパソコンを移動するときは、梱包箱に入れた方が便利で安心です。

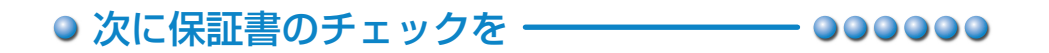

#### ■型番と製造番号を確認

パソコン本体の裏側に型番と製造番号が 記載されています。保証書の番号と同じ 番号かを確認してください。 番号が違っていたら、お買い求めの販売 店にお問い合わせください。

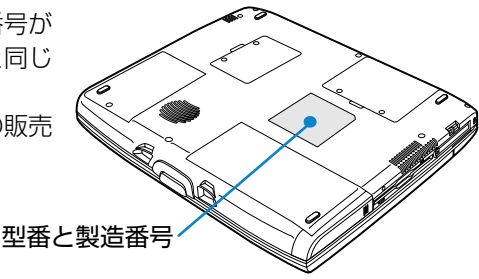

#### ■保証書は大切に保管

故障やトラブルが起こった場合、購入後 1年間は東芝の保守サービスが受けられます。 そのためには保証書が必要です。 保証書の記載内容を読んで、ご確認ください。 保証書は大切に保管してください。

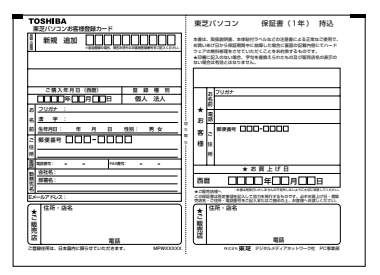

#### ■海外保証を受けるには

海外でご使用になるときは「制限付海外保証 (ILW:International Limited Warranty) | により購入日から1年間、所定の世界38地域で、制限付き無料修理サービスを ご利用いただけます。期間を過ぎると日本国内での有料修理となります。 「東芝パソコンご愛用者カード|(郵便はがき)のILW欄の「申請する」を選択 し購入日から30日以内に投函してください。30日を過ぎると無効になります。 保証の詳細は「制限付海外保証」の記載内容を読んで、ご確認ください。

#### ■Product Keyは大切に保管

お使いになるWindows\*1の管理番号を「Product Kev」といいます。 Product Kevはパソコン本体に貼られているラベルに印刷されています。 このラベルは絶対になくさないようにしてください。再発行はできません。 紛失した場合、マイクロソフト社からの保守が受けられなくなります。

\* 1 Windows、Windows Me … Microsoft® Windows® Millenium Edition operating system 日本語版

# D/naBookにようこそ!

### ● DynaBookの各部は

\*イラストは15インチモデルです。

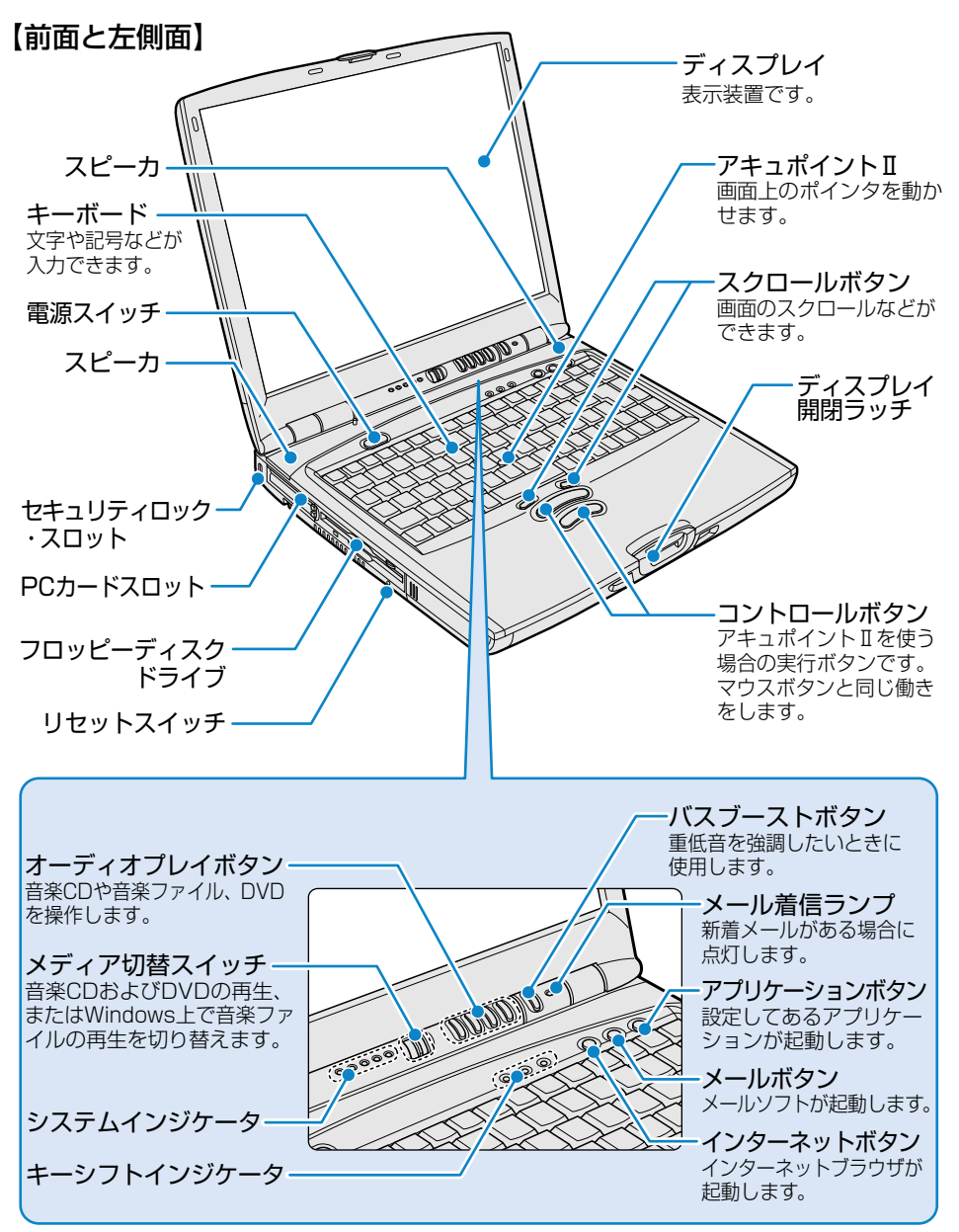

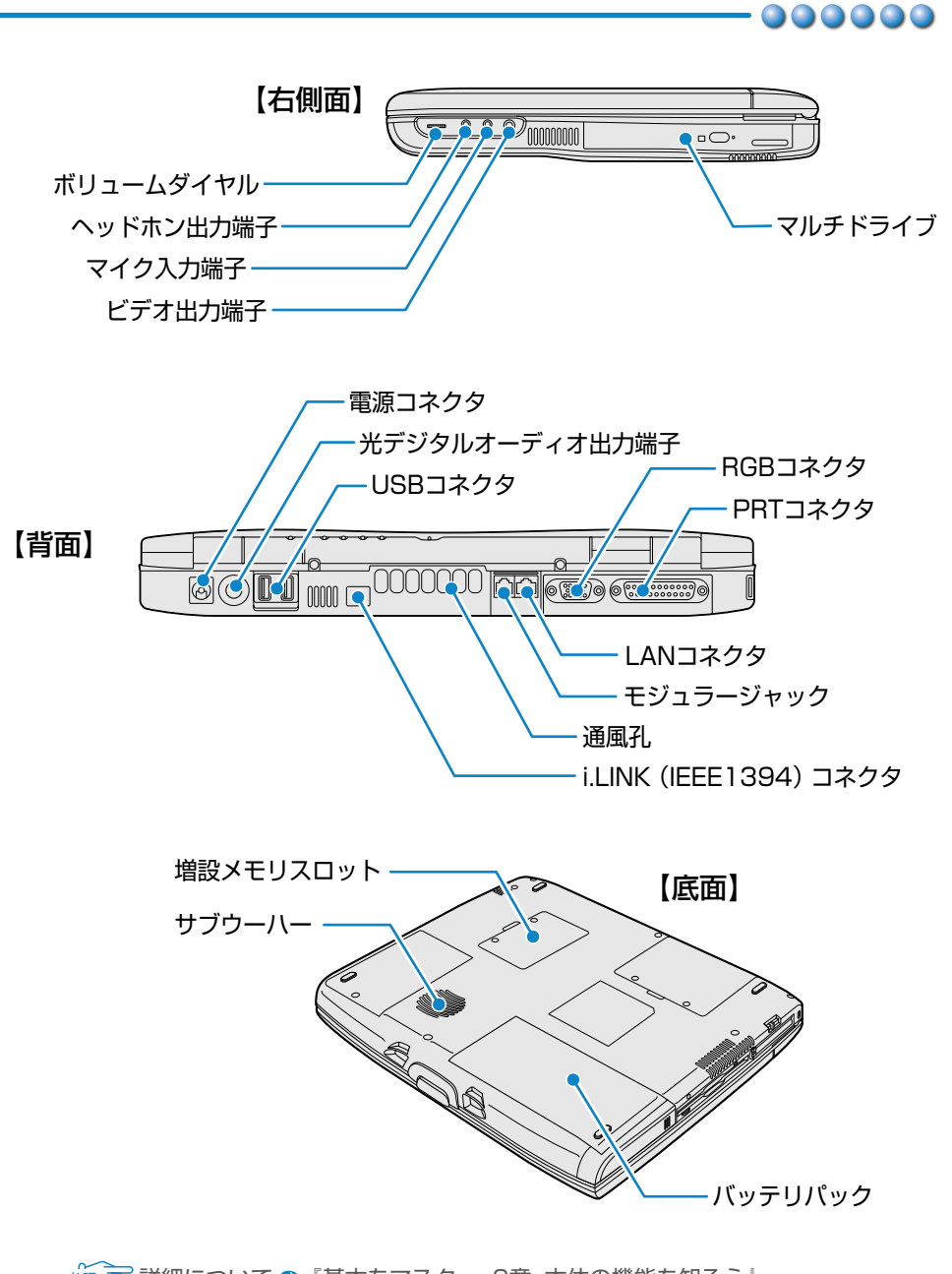

第三 詳細について つ「基本をマスター 6章 本体の機能を知ろう」 『もっとステップアップ 3章 周辺機器の接続』

# **Windows のセットアップをしよう**

ここでは、パソコンを使えるようにするためのWindowsのセットアップを行います。� セットアップには約10分かかります(作業時間は人によって多少異なります)。 1度Windowsのセットアップをすれば、次からは電源を入れてすぐにパソコンを使 うことができます。�

セットアップを始める前に、『安心してお使いいただくために』を必ずお読みくださ い。特に電源コードやACアダプタの取り扱いについて、よくお読みになり、注意事 項をお守りください。�

■ ●セットアップの手順を説明している『すいすいセットアップビデオ』もあわせ てご覧ください。

### セットアップをするときの注意�

周辺機器は接続しないでください�

●セットアップはACアダプタと電源コードのみを接続した状態で行なってください。 セットアップが完了するまでプリンタ、マウスなどの周辺機器は接続しないでくだ さい。�

#### 途中で電源を切らないでください

●セットアップの途中で電源スイッチを押したり電源コードを抜くと、故障の原因に なります。�

#### 操作は時間をあけないでください

●セットアップ中にキー操作が必要な画面があります。時間をあけないで操作を続け てください。�

30分以上アキュポイントⅡやキーを押さなかった場合、画面に表示される内容が見 えなくなりますが、故障ではありません。�

もう1度表示するには、「Shift<sup>1</sup>キーを押すか、アキュポイントⅡを動かしてください。

### 電源コードとACアダプタを接続する

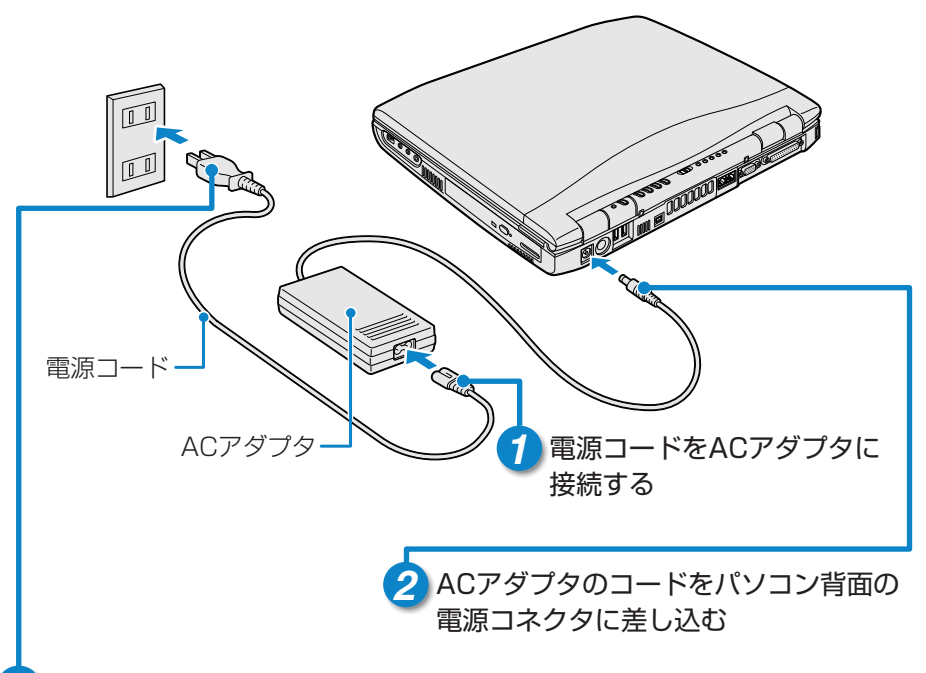

#### 3 電源コードの電源プラグをコンセントに差し込む

#### ■接続すると

●DCIN → LEDが緑色に点灯します。また、Battery ■ LEDがオレンジ 色に点灯し、バッテリへの充電が自動的に始まります。

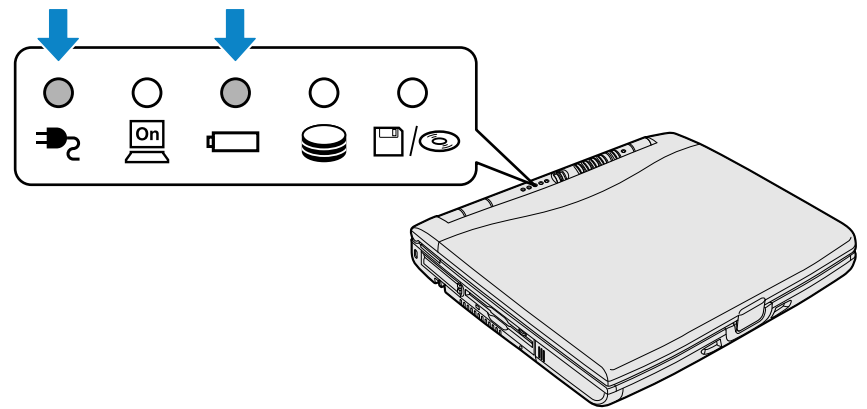

# Windows のセットアップをしよう

## 電源を入れる

1 パソコンの液晶ディスプレイを開ける

●ディスプレイ開閉ラッチを押した後、ディスプレイをゆっくり起こします。

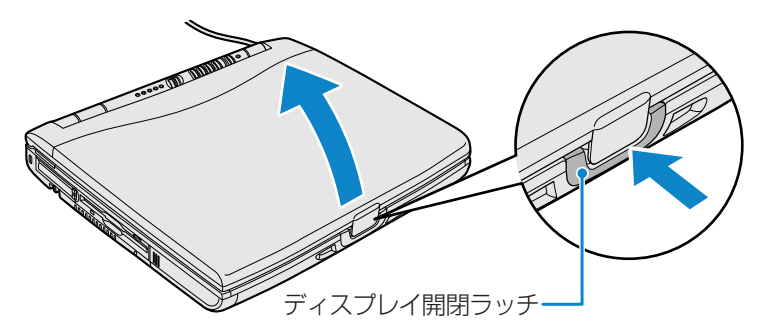

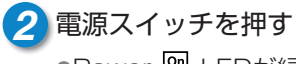

●Power 四 LEDが緑色に点灯するまで、電源スイッチを押してください。

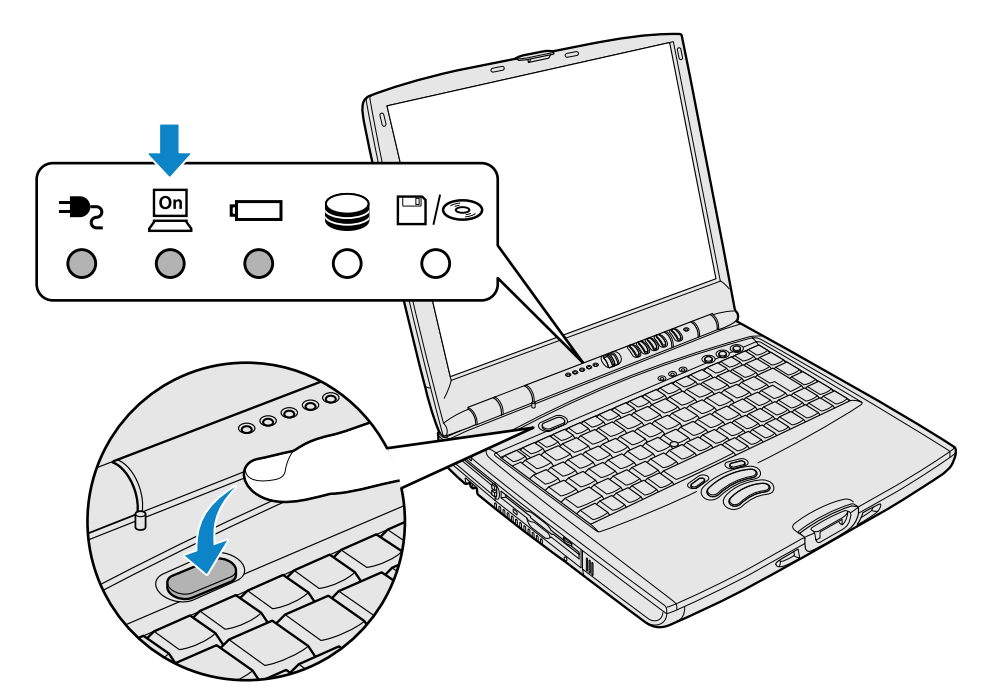

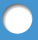

● [Windowsセットアップの確認]画面が表示されます。

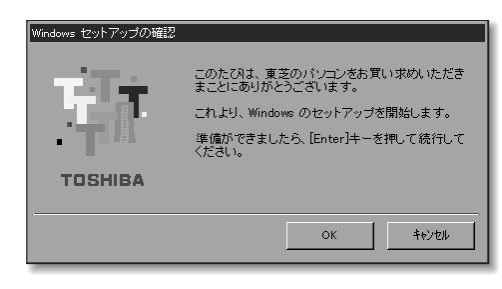

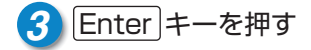

■使用するキー

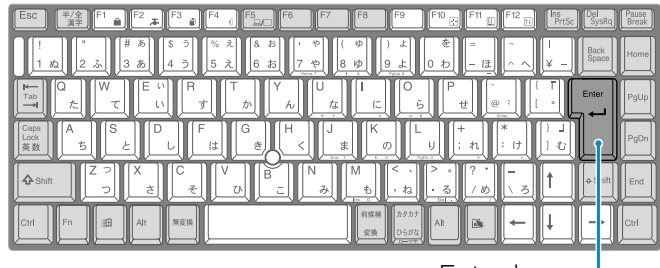

Enterキー�

● [Windowsパスワードの入力]画面が表示されます。

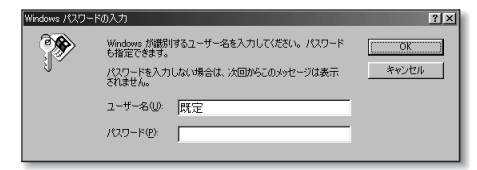

# Windows のセットアップをしよう

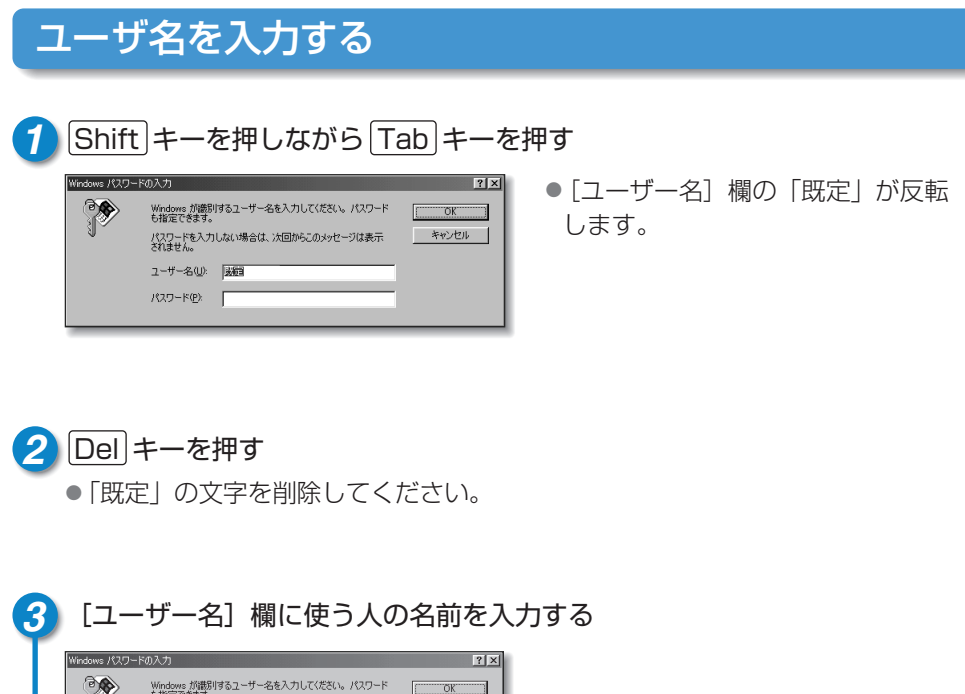

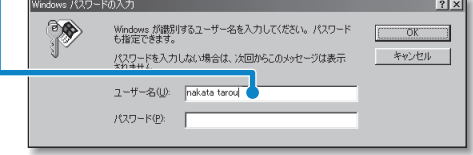

### ■アルファベット(英文字)で入力する場合

「nakata taroul と入力するとき  $\cdot$   $\pm$ - $\vec{\pi}$ - $\vec{\kappa}$ cn a $\kappa$ ar altia space tia rio lul $\epsilon$  public  $\vec{\kappa}$ 

△メモ】●キーを押しても文字が表示されない場合は、[ユーザー名] 欄に「|」(カーソ ル)が表示され点滅していることを確認してください。表示されていないとき は、「ユーザー名」欄をクリックしてください。 ● タリックについて つ「17ページ」

●ひらがなや漢字で入力したいときは、「半/全」キーを押すと入力できます。 ● マ 入力の設定について つ 『基本をマスター 3章 文字を入力しよう』

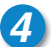

### 4 [ユーザー名] 欄の入力が終了したら、Tab キーを押す

●カーソルが「パスワード〕欄に移動します。

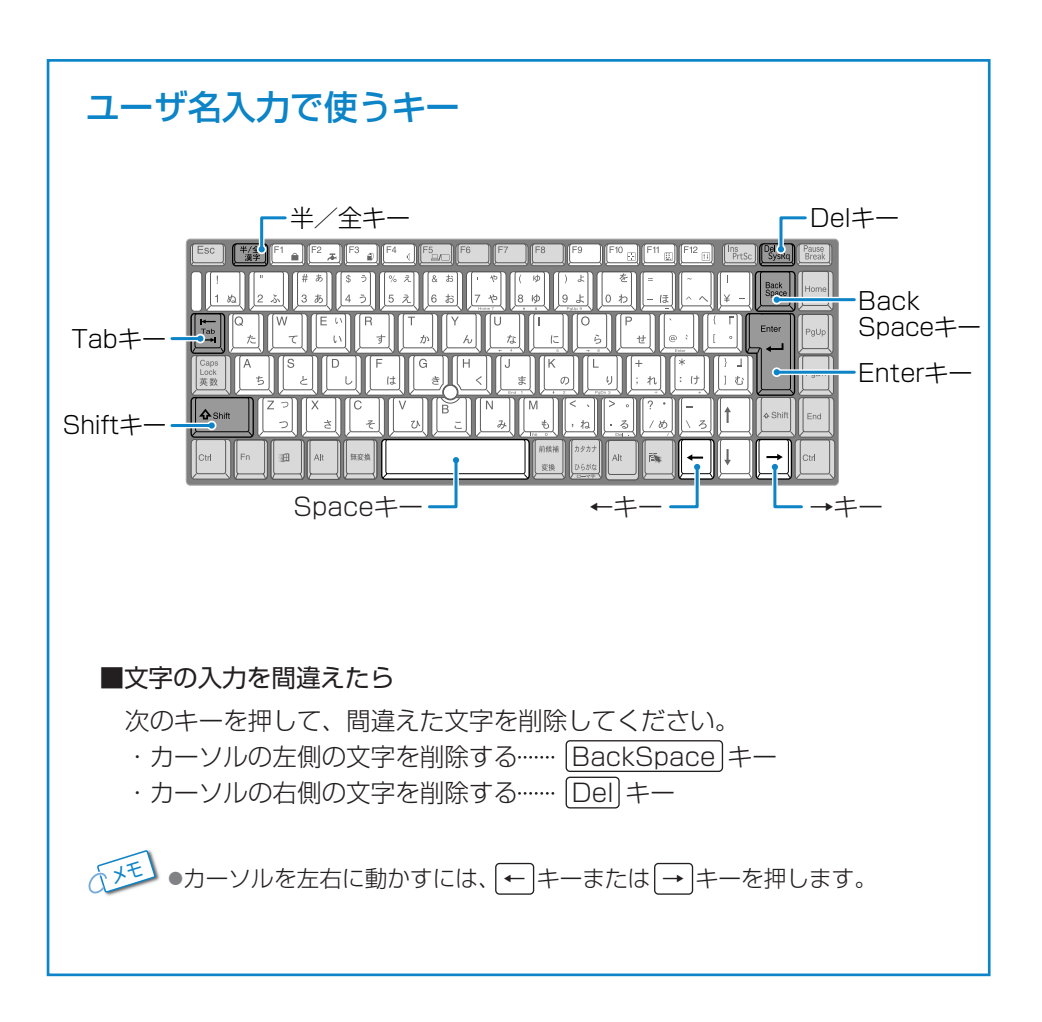

# Windows のセットアップをしよう

# パスワードを入力する

### パスワードを入力する

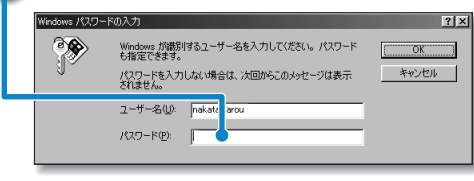

- ●パスワードには半角英数文字を使 用します。ひらがなや漢字は使用 できません。
- ●4~8文字を目安に設定してくだ さい。
- ●入力したパスワードは「\*|で表 示されます。

#### ■使用できる文字(半角英数文字)

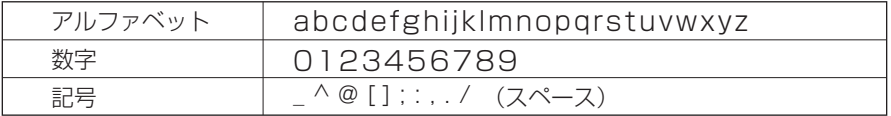

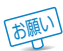

「200パスワードはWindowsを起動するたびに入力します。 忘れないようにしてください。

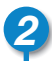

### 2 [OK] ボタンをクリックする

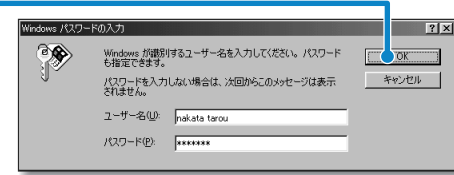

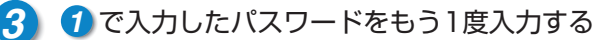

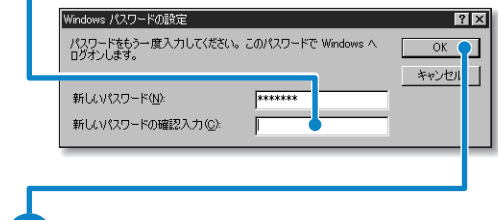

●パスワードを正しく入力できない 場合は、次ページを参照してもう 1度設定し直してください。

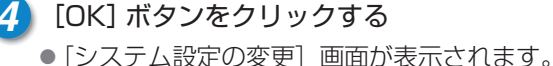

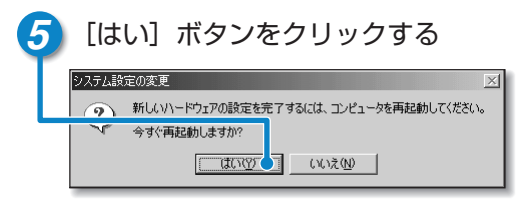

●パソコンが再起動します。�

**「顔い ●「システム設定の変更]画面が表示されたら、すぐに[はい]ボタンをクリック** してください。しばらく操作を行わないと、再起動できなくなる場合がありま す。操作できなくなったら、 Ctrl キーと Alt キーと Del キーを同時に押し て再起動してください。�

#### ■パスワードを正しく入力できない場合

- **1**[新しいパスワードの確認入力]欄のパスワードをすべて削除する�
- 2 「新しいパスワード]欄のパスワードをすべて削除する
- **3** 「新しいパスワード】欄にパスワードを入力する
- **4**[新しいパスワードの確認入力]欄に手順**3** と同じパスワードを入力する�

### アキュポイントⅡとコントロールボタンの使いかた�

アキュポイントⅡに指を置き、押さえながら前後左右に動かします。� 手の動きに合わせてディスプレイ上の「 い | (ポインタ) が動きます。 コントロールボタンの上ボタンを1回押す操作を「クリック」といいます。

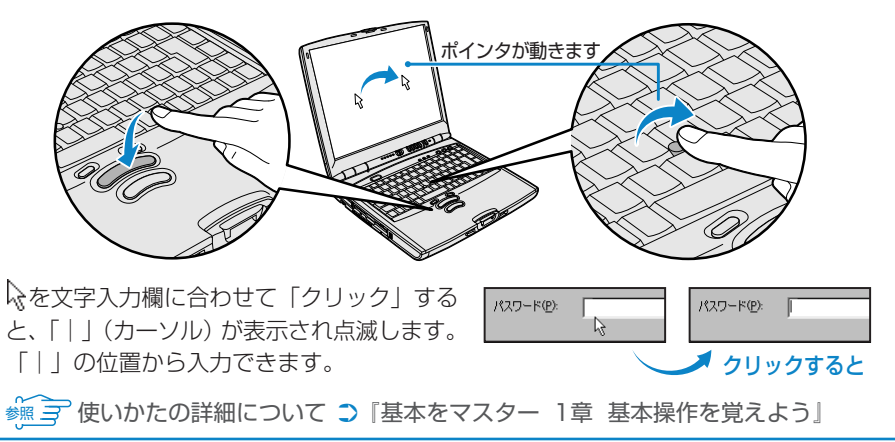

# **Windows のセットアップをしよう�**

# Microsoft Windows へようこそ

パソコンが起動したら、[Windowsへようこそ]画面が表示されます。�

**1** ユーザ名とパスワードを入力し、[OK]ボタンをクリックする� ● [Microsoft Windowsへようこそ]画面が表示されます。

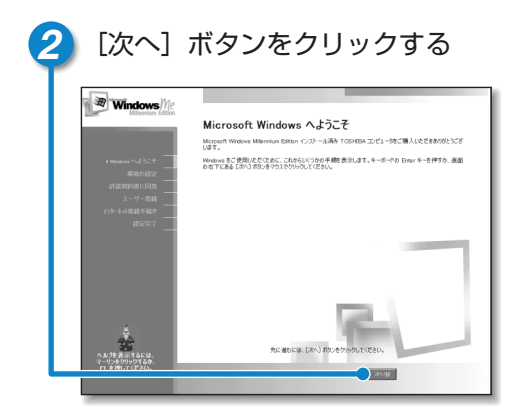

● 「日本語の入力を練習しましょう]画面が表示されます。

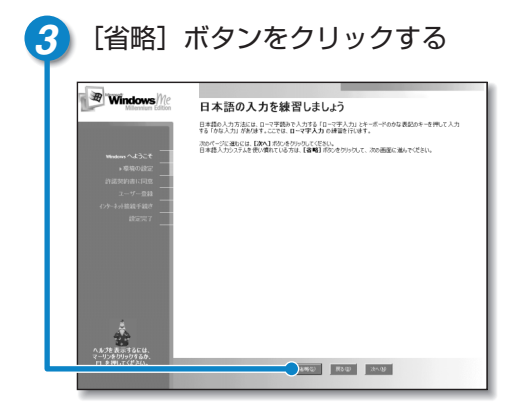

●ここでは、日本語入力の練習は省略 します。日本語入力の練習を行う場合 は、「次へ]ボタンをクリックしてく ださい。�

●「タイムゾーンを選択する]画面が表示されます。

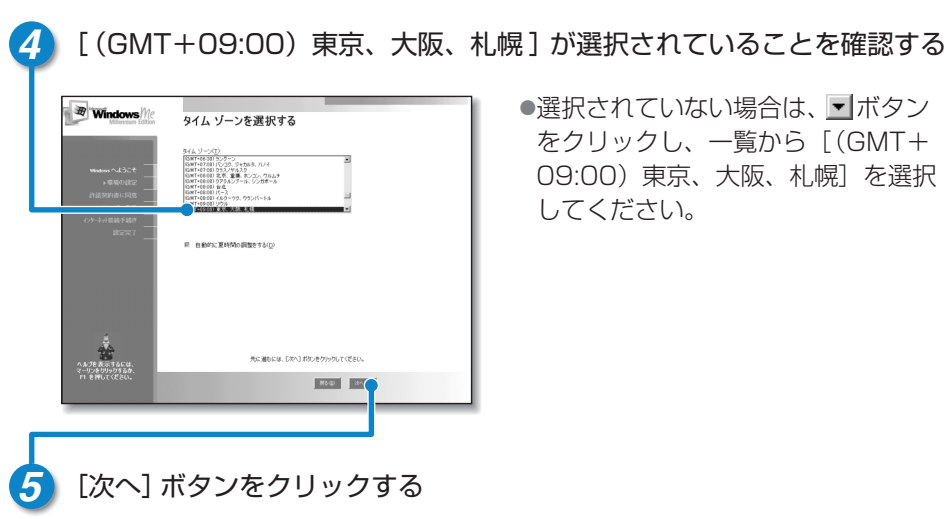

● [使用許諾契約書に同意] 画面が表示されます。

### 「マーリン」が音声でセットアップ方法を教えてくれます

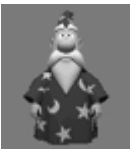

操作がわからず困ったときは「マーリン」をクリックし、表示された 項目をクリックしてください。「マーリン」がアドバイスしてくれます。� 「マーリン」の声が聞き取りにくいときは、パソコン右側面のボリュー ムダイヤルを奥に回して音量を調節してください。�

マーリン�

# Windows のセットアップをしよう

「使用許諾契約書]の内容を確認し、「同意します] の左にある ○ をクリック

### 使用許諾契約書に同意する

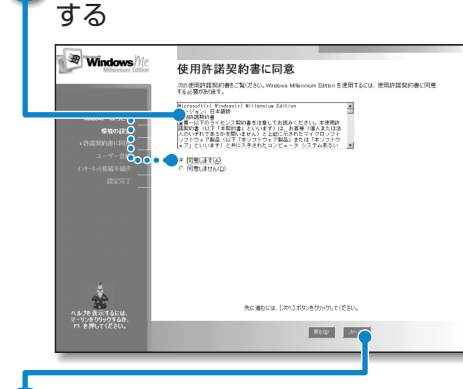

- ●▼ボタンをクリックすると契約書の続 きを読むことができます。
- ●契約に同意しないと、ヤットアップを 続けることができません。

[次へ] ボタンをクリックする

●「登録先:Microsoft] 画面が表示されます。

## ユーザ登録をキャンセルする

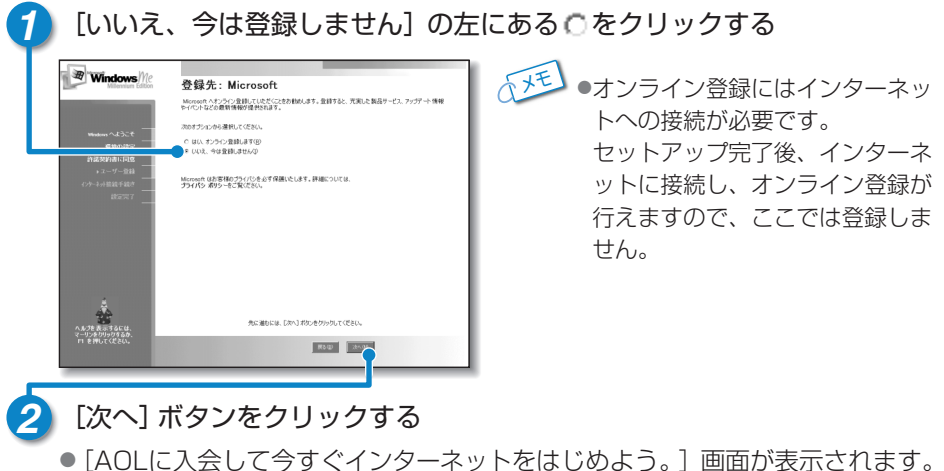

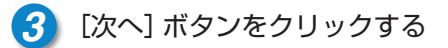

## セットアップを完了する

### 「完了] ボタンをクリックする

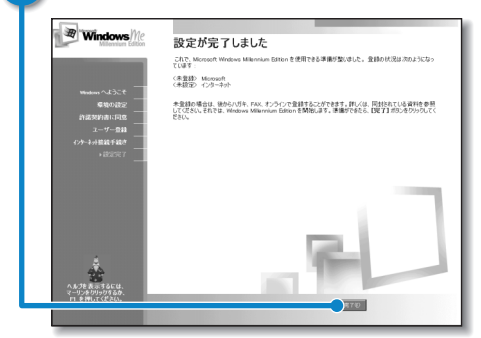

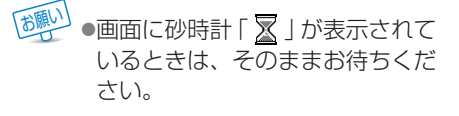

●Windowsのセットアップが終了し、次の画面が表示されます。

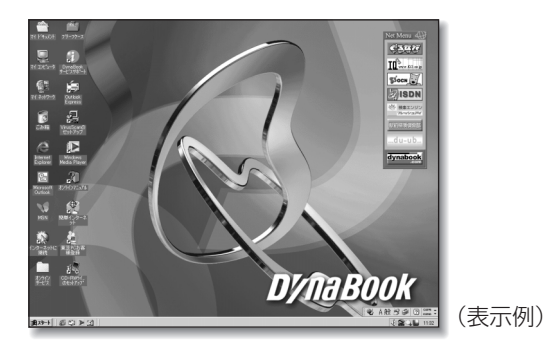

# 砂時計「図」が表示されるとき

パソコンにいろいろな指示をすると、ディスプレイ画面に図が表示されます。これは、 パソコンが考えたり作業をしている状態を示しています。 ■<br>※が消えるまで、次の操作は待ってください。操作は※が消えてから行なってください。

#### 000

これで DynaBook が使えるようになりました。 これから DvnaBook は、あなたの生活を楽しくするお手伝いを始めます。

# 電源を切る/入れる

### 電源を切る

電源を切る正しい手順を覚えましょう。 間違った操作を行うと、故障したり大切なデータを失うおそれがあります。

#### ■雷源を切る前に

- ●必要なデータは保存してください。
- ●起動中のアプリケーションは終了してください。
- ●Disk @ LEDやFDD/CD-ROM 門/ © LEDが点灯中は、電源を切らないでく ださい。データが消失するおそれがあります。

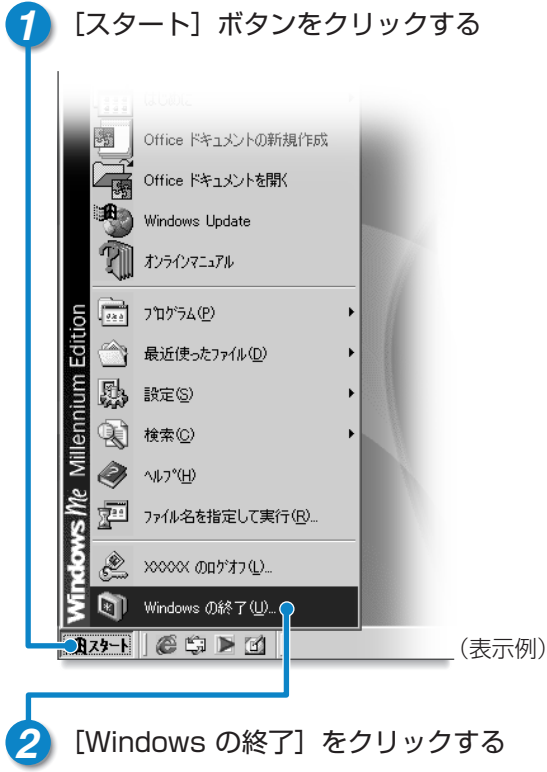

●「Windowsの終了]画面が表示されます。

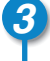

**3** [終了]が選択されていることを確認する�

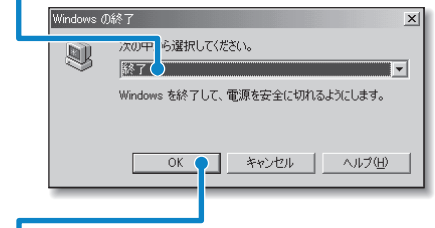

**4** [OK]ボタンをクリックする�

●Windowsが終了し、電源が切れます。�

■電源を切った後は

- ●周辺機器の電源は、パソコン本体の電源を切った後に切ってください。
- ●ディスプレイは、静かに閉じてください。強く閉じると衝撃でパソコン本体が 故障する場合があります。�
- ●パソコン本体や周辺機器の電源は、切った後、すぐに入れないでください。故 障の原因となります。�

# 電源を切る/入れる

## 電源を入れる

Windowsセットアップを終えた後は、次の手順で電源を入れます。

#### ■電源を入れる前に

●フロッピーディスクドライブに何もセットされていないことを確認してください。 ●周辺機器を接続している場合は、周辺機器の電源を入れてください。

### 1 雷源スイッチを押す

●Power 四 LEDが緑色に点灯するまで、電源スイッチを押してください。

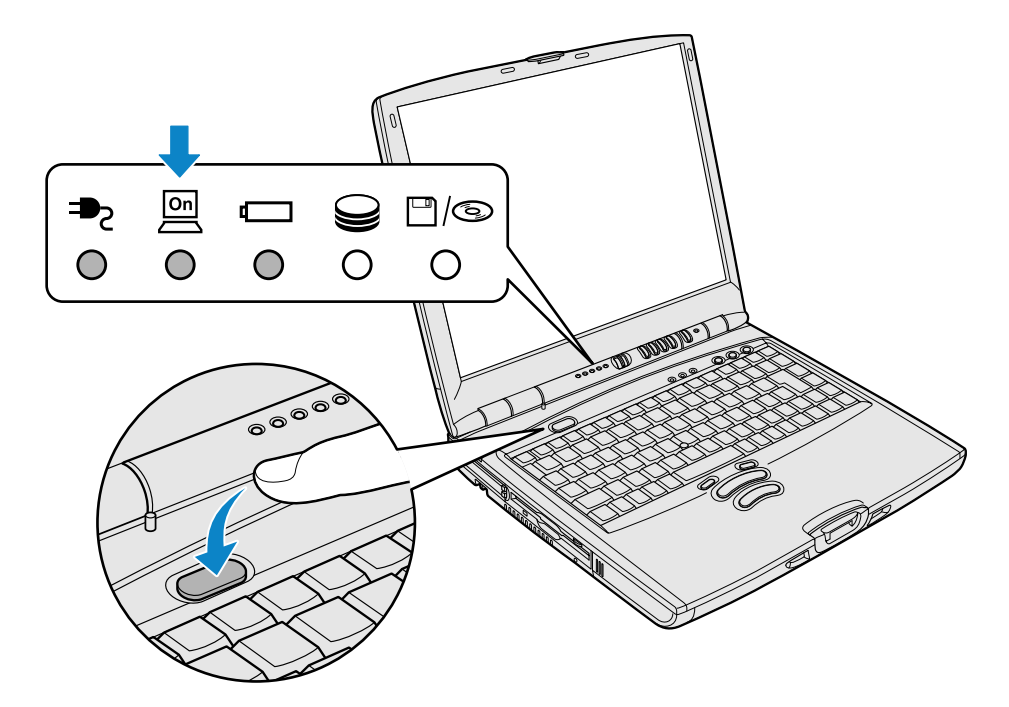

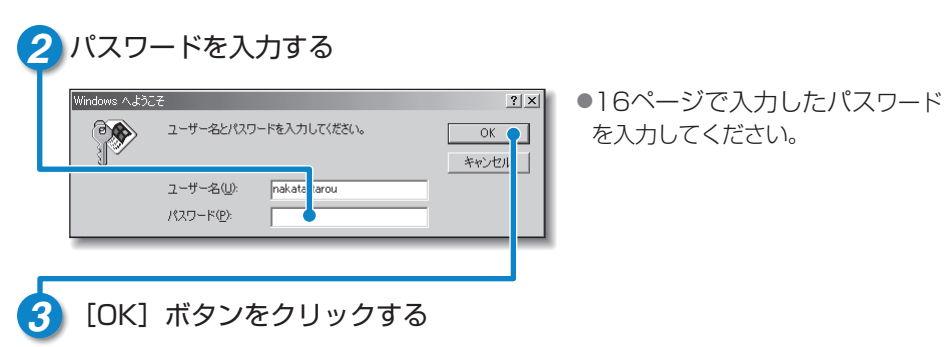

●Windowsの起動画面が表示されます。

#### ■システムインジケータ

システムインジケータの状態でパソコン本体の状態がわかります。 電源に関係のあるインジケータとそれぞれの意味は次のとおりです。

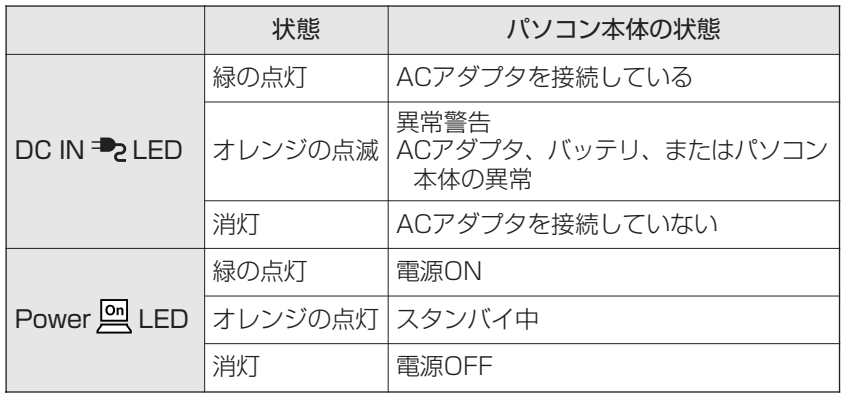

インターネットに接続しよう

## インターネットとは

インターネットとは、コンピュータとコンピュータのつながりを世界規模に広げたもの です。距離や時間に関係なく、世界のさまざまのコンピュータと通信できます。 インターネットを利用してできることはたくさんあります。

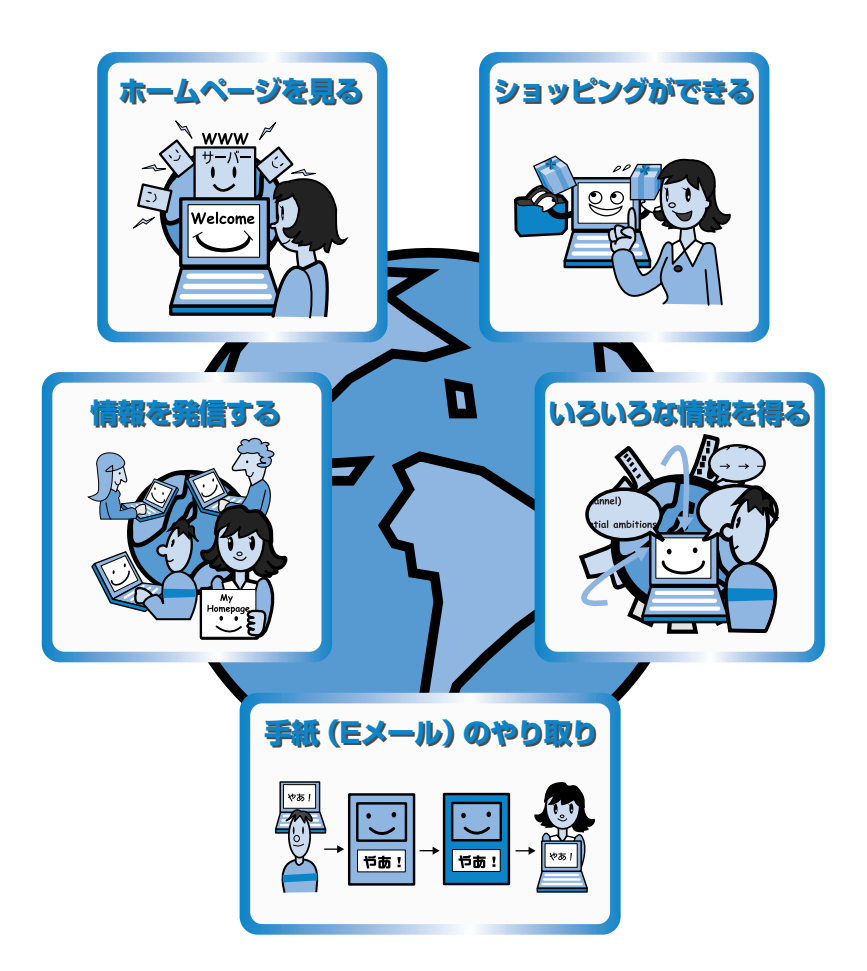

### インターネットへ接続するまでの流れ

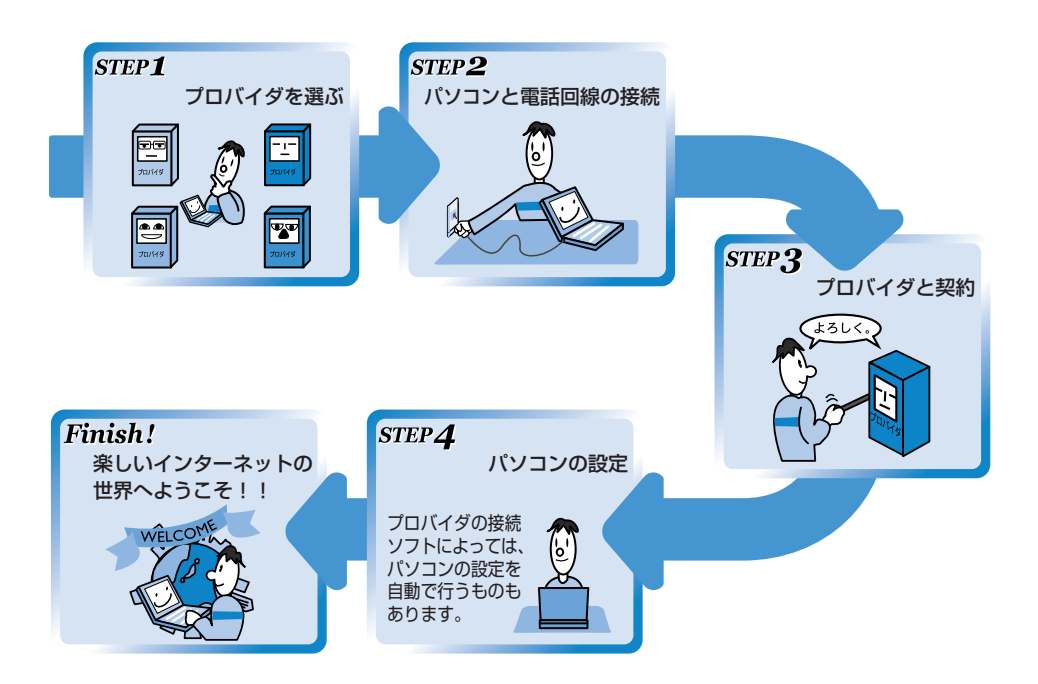

### プロバイダを選ぶポイント

パソコンとインターネットを接続する役目をもつのがプロバイダです。インターネッ トの入り口(アクセスポイント)を利用するためには、プロバイダと契約する必要が あります。 次のことをポイントに入会するプロバイダを選ぶとよいでしょう。

●接続する場所(現住所など)と同じ市外局番にアクセスポイントがある ●アクセスポイントが多い ●自分に適している料金プランがある ●自分のモデムやターミナルアダプタの通信速度に対応している ●プロバイダが提供しているサービスを確認する ●メールアドレスを指定できる ●サポート体制が充実している

**インターネットに接続しよう�**

### インターネットとは�

#### **インターネットにかかる費用**

インターネットに接続すると、電話料金とプロバイダの利用料金がかかります。各プ ロバイダ、各電話会社とも、次のようなさまざまな料金プランを提供しています。� インターネットをどれくらい使うかを考えて、料金体系を選びましょう。

●従量料金制………………プロバイダに接続した時間に応じて課金される

●固定料金制………………プロバイダに何時間接続しても、支払う料金は定額

●基本料金+従量料金制…ある接続時間までは固定、時間を超えた分は従量料金として 課金される�

#### **「簡単インターネット」**

本製品に用意されている「簡単インターネット」を使うと、選択したプロバイダと簡単 にオンラインサインアップができます。オンラインサインアップとは、インターネット を経由してプロバイダと契約することです。�

「簡単インターネット」からオンラインサインアップできるプロバイダは次のとおりです。

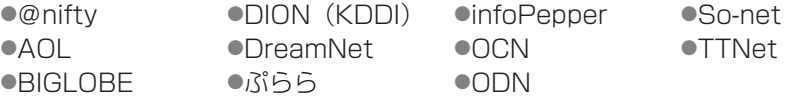

☆ ミンロバイダへのお問い合わせ先について つ『こんなことができる 付録』

メモ� ●オンラインサインアップで契約するには、ほとんどのプロバイダでクレジット カードなどの番号が必要です。� クレジットカードをお持ちでない場合は、各プロバイダにお問い合わせください。� ●プロバイダには、ADSLに対応しているところもあります。

ADSLへのお申し込みには、本製品に用意されている「イー・アクセス ADSL スターターキット」をお使いください。「イー・アクセス ADSLスターター キット」は、[スタート]→[プログラム]→[プロバイダ]→[ADSL� (eAccess) ] をクリックして起動できます。

**\*照 ミ 詳細について つ『オンラインマニュアル』** 

プロバイダを決めたら、パソコンと電話回線を接続し、オンラインサインアップしま しょう。�

## パソコンと電話回線を接続する

ここでは、内蔵モデムを使って国内でインターネットを利用する方法を説明します。 海外でインターネットを利用する方法については、『もっとステップアップ 2章 3� 内蔵モデムについて』または『オンラインマニュアル』をご覧ください。

#### **|電話回線のタイプを設定する|**

パソコンと電話回線を接続する前に、電話回線のタイプを設定します。

**1** お使いの電話回線のタイプが「パルス」と「トーン」のどちらか確認する�

- ●パルス…ダイヤル式電話機、またはダイヤルボタンを押したときに「ブツブツ」 と音がするプッシュ式電話機�
- ●トーン…ISDN回線をご使用の場合、またはダイヤルボタンを押したときに 「ピパポ」と音がするプッシュ式電話機

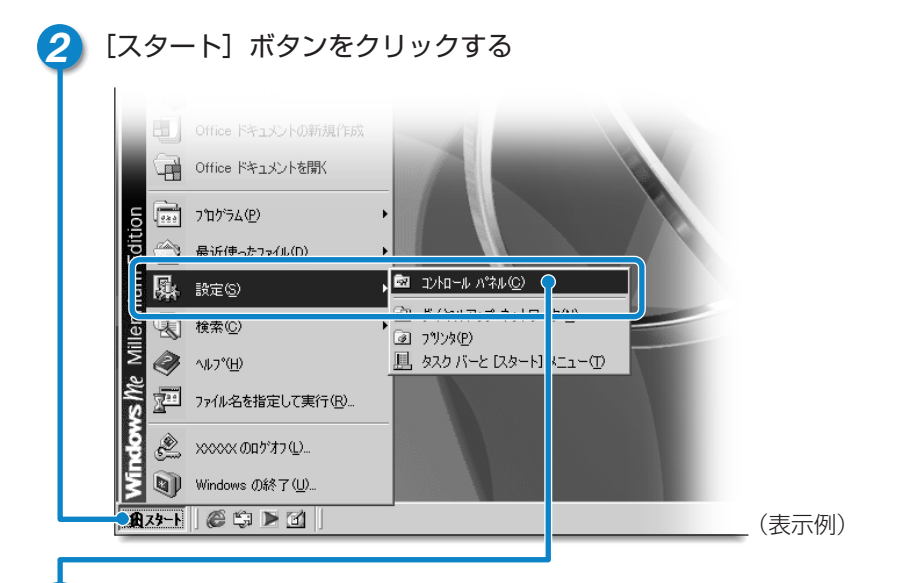

#### **3** [設定]にポインタをあわせ、表示されたメニューから[コントロールパ ネル]をクリックする�

● 「コントロールパネル] 画面が表示されます。

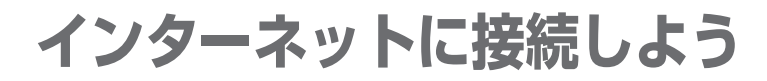

# パソコンと電話回線を接続する�

### **4** [テレフォニー] アイコン( ※ )をダブルクリックする

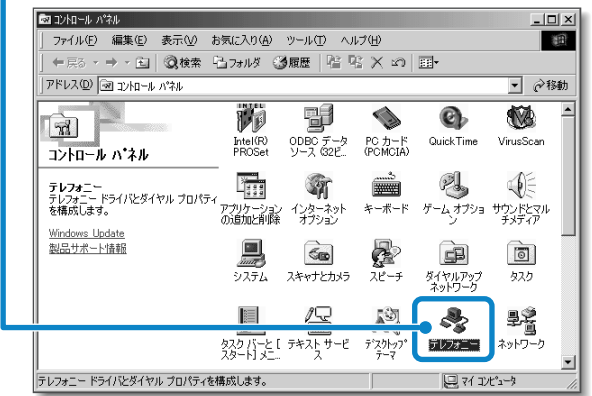

● [テレフォニー] アイコンが 表示されていない場合は、 画面左側の「すべてのコン トロールパネルのオプショ ンを表示する]の文字をク リックしてください。�

● 「ダイヤルのプロパティ]画面が表示されます。

#### **5** [所在地情報]タブで、[外線発信番号]と[ダイヤル方法]を設定する� ● [外線発信番号] は、外線発信番号 ダイヤルのプロパティ  $2|X|$ 所在地情報 フレフォニードライバー を設定している場合のみ、入力し 登録名(D): 新規(N). | 削除(R) | ます。� 新しい場所  $\overline{\mathbf{r}}$ 市外局番(C): 国名/地域(Y) ● 「ダイヤル方法]には①で確認した 日本 ⋥  $\sqrt{03}$ 市外コード(E)... 電話回線のタイプを選択してくだ 外線発信番号 さい。� 市内通話 市外通話 □ キャッチホン機能を解除する番号(M):  $\overline{ }$ ╦ ダイヤル方法: (6)トーン(1) C パルス(P) □ 長距離通話に使用する通話カード(U): なし  $\boxed{1}$   $\boxed{2}$   $\boxed{2}$   $\boxed{2}$   $\boxed{3}$   $\boxed{4}$   $\boxed{3}$   $\boxed{2}$   $\boxed{3}$   $\boxed{4}$   $\boxed{6}$   $\boxed{6}$   $\boxed{0}$   $\boxed{0}$   $\boxed{0}$   $\boxed{0}$   $\boxed{0}$   $\boxed{0}$   $\boxed{0}$   $\boxed{0}$   $\boxed{0}$   $\boxed{0}$   $\boxed{0}$   $\boxed{0}$   $\boxed{0}$   $\boxed{0}$   $\boxed{0}$   $\boxed{0$ キャンセル | 適用(色)  $OK<sup>o</sup>$ **6** [OK]ボタンをクリックする�

### **モジュラーケーブルの取り付け**

モジュラーケーブルを取り付けて内蔵モデムを使用する前に、あらかじめ『安心 してお使いいただくために』と『もっとステップアップ 2章 3 内蔵モデムにつ いて』を必ずお読みになり、注意事項をお守りください。

- **1** モジュラーケーブルのプラグの一方 をパソコン本体のモジュラージャッ クに差し込む�
	- ●「カチッ」と音がするまで確実に押 し込んでください。�

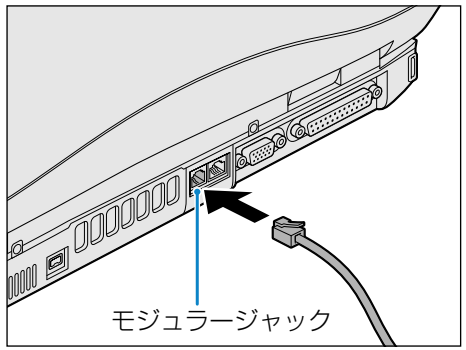

2 もう一方のモジュラープラグを電話機用モジュラージャックに差し込む

●ISDN回線に接続する場合は、ご使用のターミナルアダプタ(TA)またはダイ ヤルアップルータのアナログポートなどに接続してください。�

#### ■モジュラーケーブルを取りはずすとき

モジュラーケーブルを取りはずすとき は、モジュラージャックに差し込んで あるモジュラープラグのロック部分を 押さえながら抜きます。

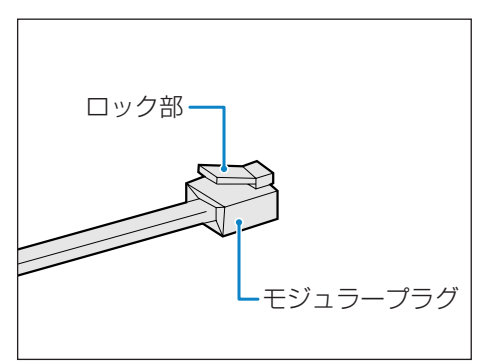

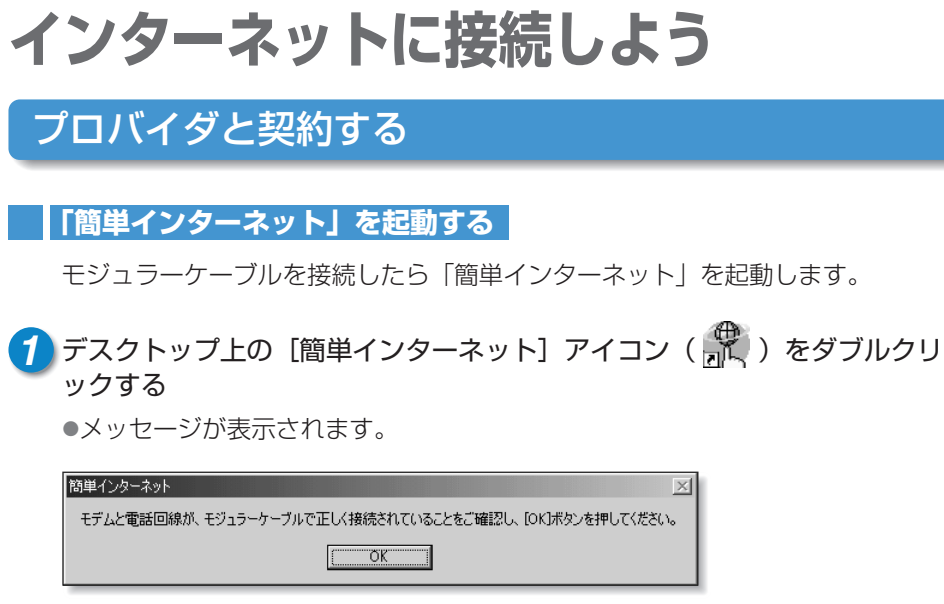

**2** パソコンと電話回線が接続されていることを確認し、[OK]ボタンをク リックする�

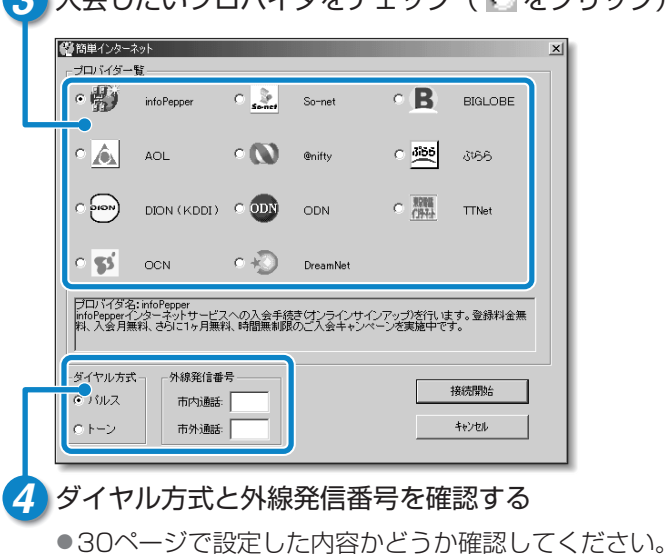

3 入会したいプロバイダをチェック(C をクリック)する

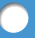

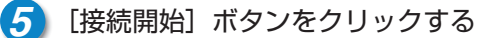

●選択されたプロバイダ専用の接続画面が表示されます。表示される内容に従っ て、操作を続けてください。�

☆ ヨ 各プロバイダへのお問い合わせ先について つ『こんなことができる 付録』

インターネット接続ウィザードやプロバイダ接続専用CD-ROMを使っても、プロバイ ダと契約できます。�

#### ■インターネット接続ウィザードを使って契約する

[スタート]→[プログラム]→[アクセサリ]→[通信]→[インターネット接続 ウィザード]をクリックし、表示された画面に従って設定してください。

#### ■プロバイダ接続専用CD-ROMを使って契約する

あらかじめ入手したプロバイダ接続ソフトの入っているCD-ROMをマルチドライ ブにセットし、表示される画面に従って設定してください。

**インターネットに接続しよう�**

### パソコンの設定�

プロバイダによって設定内容は異なります。詳細については各プロバイダにお問い合 わせください。

☆ コ 各プロバイダへのお問い合わせ先について つ『こんなことができる 付録』

**1** [スタート]ボタンをクリックし、[設定]にポインタをあわせ[ダイヤル アップネットワーク]をクリックする

● 「ダイヤルアップネットワーク】画面が表示されます。

**2** [××××(接続先)]アイコン( )をダブルクリックする�● [接続] 画面が表示されます。

**3** プロバイダから指定されたユーザ名、パスワードを入力する�

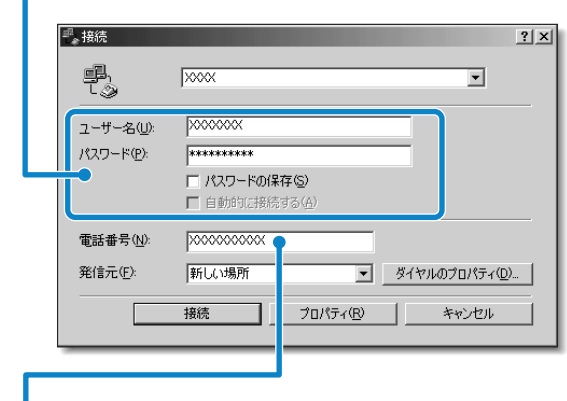

#### **4** 接続先の電話番号を確認する�

●サインアップで選択したアクセスポイントの番号が表示されます。正しいか確 認しましょう。�

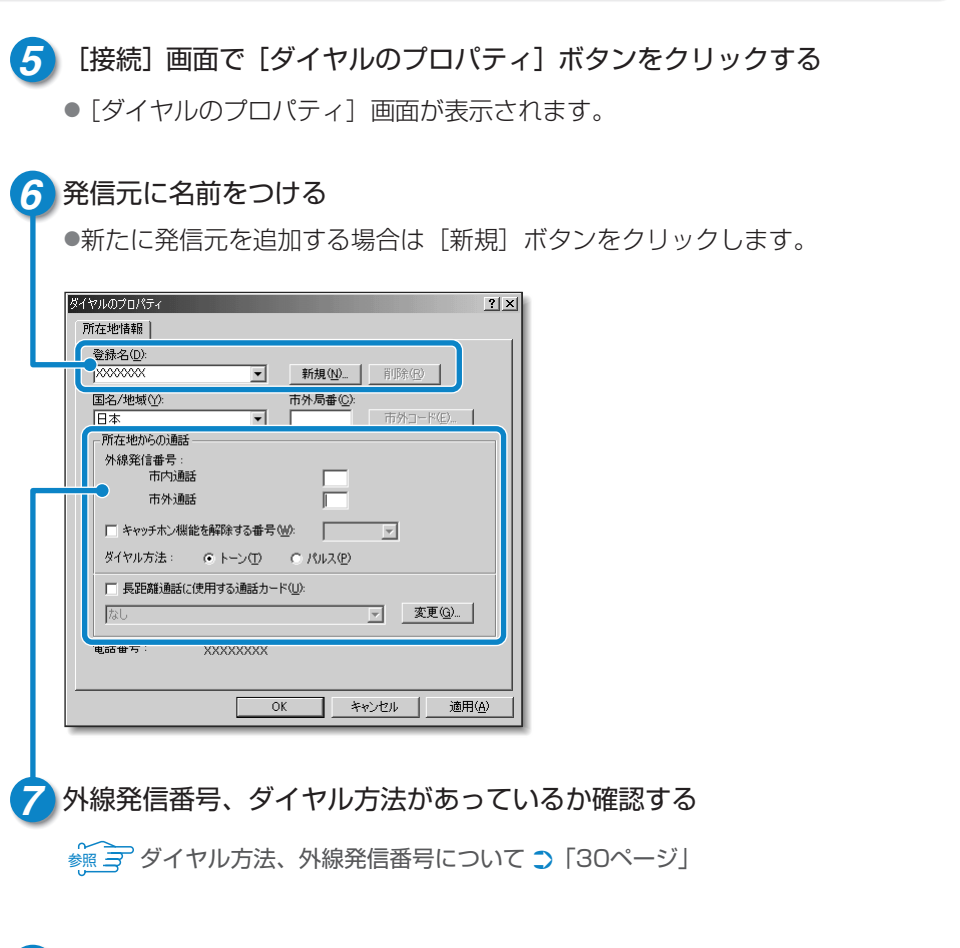

8 [ダイヤルのプロパティ] 画面で [OK] ボタンをクリックする ● [接続] 画面に戻ります。以上でパソコンの設定は完了です。

設定が完了したら、実際にインターネットに接続してみましょう。

インターネットに接続しよう

## パソコンの設定

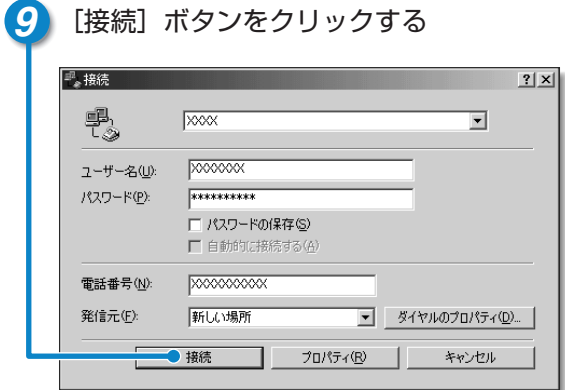

●インターネットへの接続が開始されます。 接続中は次のような画面が表示されます。接続できるまでしばら く時間がかかる場合もあります。

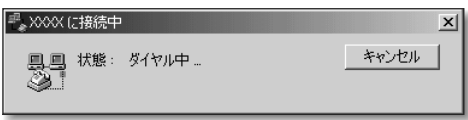

●接続すると次の画面が表示され、タスクバーに「接続中〕アイコン ( 14) が表示されます。

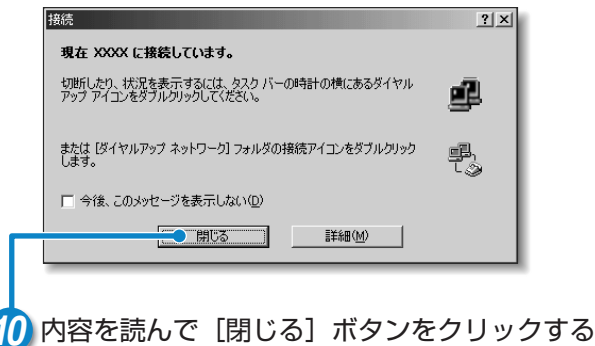

これでインターネットへ接続しました。� ホームページを見たり、電子メールをすることができます。�

### **|ホームページを見たいとき**

デスクトップ上の [Internet Explorer] アイコン ( 4) をダブルクリックする と「Internet Explorer」の画面が表示されます。アドレスを入力したり、検索 機能を使って好きなページを見てみましょう。

「dynabook.com」ではDynaBookの最新情報など見ることができます。� 「dynabook.com」については、45ページをご覧ください。�

また、「東芝ネットメニュー」から簡単にホームページに接続することもでき ます。�

● ● インターネットの詳細について ➲『基本をマスター 4章 インターネットを楽しもう』�

#### **【電子メールをしたいとき**

初めてメールを使うときは、設定が必要です。� プロバイダのメールサーバの種類やメールサーバに接続するアカウント名、パス ワードなどの設定内容については、各プロバイダにお問い合わせください。

☆※ ヨ 電子メールの詳細について つ 『基本をマスター 5章 電子メールを使おう』

☆ ヨ 各プロバイダへのお問い合わせ先について つ 『こんなことができる 付録』

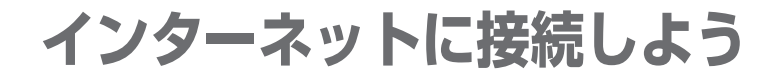

## インターネットに接続する�

プロバイダと契約した後、パソコンの設定が終わったら、次の方法でインターネット へ接続できます。

**|インターネットボタンから接続する** 

1 インターネットボタン ( <del>(②</del> ) を押す

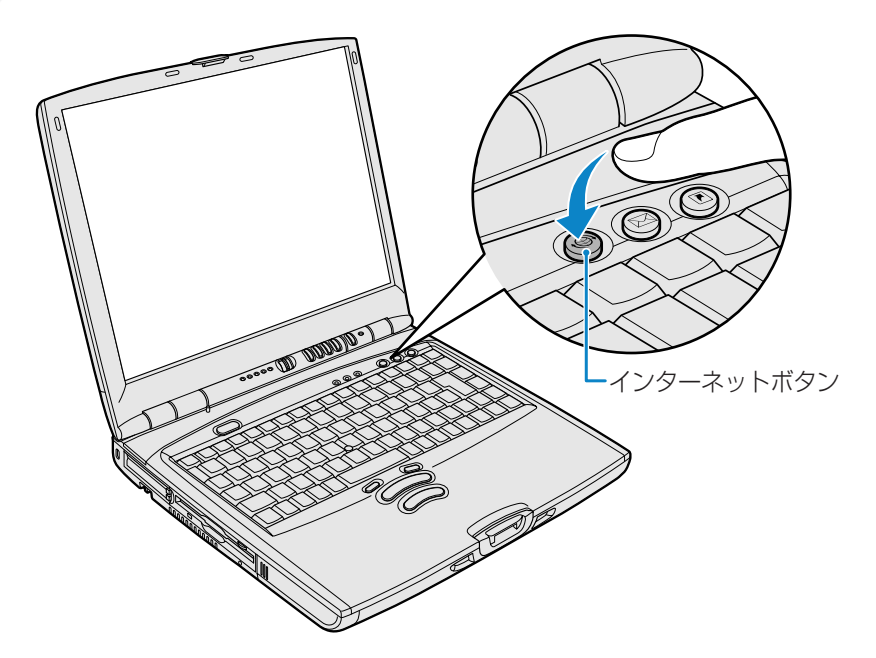

●「Internet Explorer」が起動します。 パソコン本体の電源が入っていないときは電源が入ります。� スタンバイを実行中、または休止状態のときにインターネットボタンを押すと、 電源を切る前の状態が再現された後、「Internet Explorer」が起動します。� 続けて、[接続]画面が表示されます。�

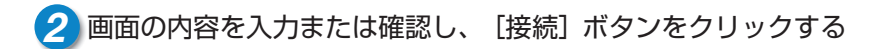

**ブラウザのアイコンから接続する** 

- 1 デスクトップ上の [Internet Explorer] アイコン ( (<del>2 )</del> をダブルクリッ クする�
	- [接続] 画面が表示されます。

**2** 画面の内容を入力または確認し、[接続]ボタンをクリックする�

**【ダイヤルアップアイコンから接続する】** 

- 1 | 【スタート】→ [設定] → [ダイヤルアップネットワーク] をクリックする
- [接続] 画面が表示されます。 **2** [××××(接続先)]アイコン( )をダブルクリックする�

**3** 画面の内容を入力または確認し、[接続]ボタンをクリックする�

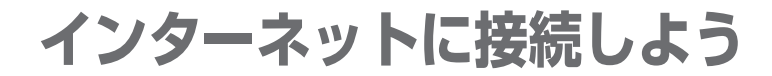

## インターネット接続を終了する

次の方法で、インターネットへの接続を終了できます。 接続が終了するとタスクバーの「接続中]アイコン(■■)が消えます。

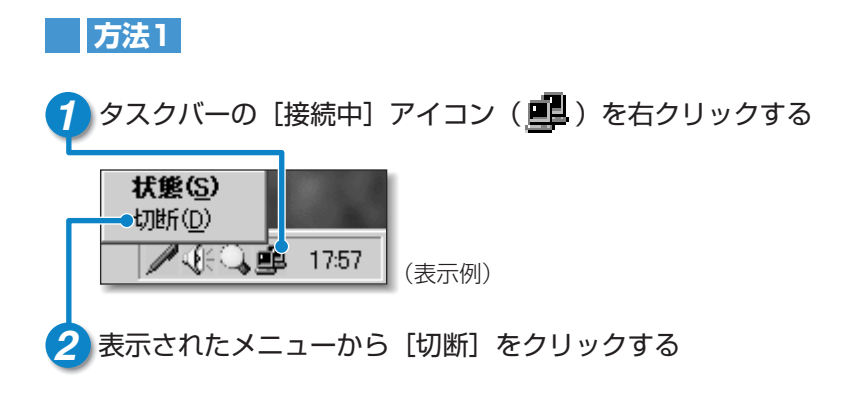

### 方法2

1 タスクバーの [接続中] アイコン (■■) をダブルクリックする ●「XXXX(接続先)に接続]画面が表示されます。

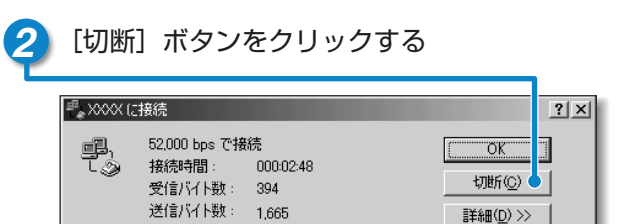

(表示例)

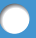

### **方法3**

「Internet Explorer」が表示されている場合です。

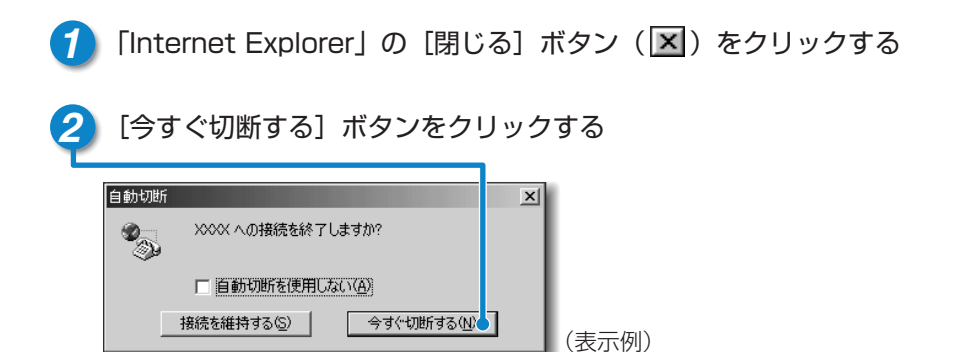

# **ユーザ登録をする�**

### 東芝へのユーザ登録�

DynaBookをお使いになるにあたって、お客様へのサービス・サポートを充実させる ために東芝へのお客様登録をおすすめしています。� 東芝パソコンをさらに便利に使っていただくためのノウハウやホットな情報を提供する 会員専用Webページの閲覧や、新商品やイベント情報のご案内などの特典があります。�

登録は、インターネットまたは同梱されている「登録はがき」で行います。

インターネットで登録する場合、パソコンにモジュラーケーブルを取り付けてインタ ーネットに接続してから、次の手順で行なってください。�

☆ ヨ モジュラーケーブルの取り付けについて ♪ 「31ページ」

**[東芝PCお客様登録]アイコンで登録する�**

**1** ■デスクトップの [東芝PCお客様登録] アイコン ( ■■) をダブルクリック する�

■「インターネットプロバイダと未契約の方]を選択した場合

インターネットプロバイダ「infoPepper」に入会することになります。接続し インフォペッパー� た時間などに応じて、料金がかかりますので、あらかじめご了承ください。�

■「インターネットプロバイダと契約済みの方、もしくはLAN経由でインター ネット接続されている方】を選択した場合

インターネットに接続してユーザ登録できます。�

#### ■「インターネット経由で登録を希望しない方]を選択した場合

はがきでユーザ登録するメッセージが表示されます。�

メモ� ●次のアドレスを入力して、表示された画面から登録することもできます。� http://www5.toshiba.co.jp/tpmc/nkhh.htm

### その他のユーザ登録�

#### **|マイクロソフト社へのユーザ登録**

登録すると、Windows Meなど、DynaBookに用意されているマイクロソフト 社製品の今後のサービス・サポートを受けることができます。� 登録は、インターネットまたは同梱されている「登録はがき」で行います。�

インターネットで登録する場合、パソコンにモジュラーケーブルを取り付けてイ ンターネットに接続してから、次の手順で行なってください。

• ※ ヨ モジュラーケーブルの取り付けについて ⊃ 「31ページ」

#### **1** [スタート]→[ヘルプ]をクリックする�

- [ヘルプとサポート] 画面が表示されます。
- **2** [Windows Millennium Editionを使う] をクリックする
- **3** [アプリケーションの登録]をクリックする�
- [Windowsオンラインに登録する]をクリックする
- ●ウィザードが起動します。 **5** 右画面の[ここをクリック]をクリックする�
- **6** 表示される画面に従って登録を行う�

#### **|その他のアプリケーションのユーザ登録**

DynaBookにはさまざまなアプリケーションが用意されています。� 各アプリケーションのユーザ登録については、同梱されている「ユーザ登録用紙」 または各アプリケーションのヘルプをご覧ください。� また、各アプリケーションのお問い合わせ先については、『こんなことができる 付録』をご覧ください。�

# D/naBook を使いこなすために

### ● まずマニュアルを読んでください 「まずはこれから」 安心してお使いいただくために 「すいすいヤットアップドデオ」 電源を入れてパソコン、インターネットを 使えるようにするまで 「安心してお使いいただくために  $\begin{array}{l} \stackrel{f_t(f_t)}{\longleftarrow} \longrightarrow \begin{array}{l} \uparrow \uparrow \uparrow \uparrow \end{array} \end{array}$ パソコンをお取り扱いいただく 』*』。*<br>まずはこれから ための注意事項について *DynaBook*<br>こんなことができる<sub>。</sub> 特に初心者の方へ 「基本をマスター」 パソコンの基本操作や文字入力、 インターネットや雷子メールについて説明 「こんなことができる」で パソコンを楽しみましょう 基本をマスター オリジナルCD作成など音楽や 映像について、アプリケーション ソフトの紹介など *DynaBook*<br>困ったときは 「もっとステップアップ」で 調べてみましょう バッテリで使う方法、パソコンの 機能や設定、周辺機器の接続など **TOSHIBA**

「困ったときは」で 対処方法を調べましょう 用語集も付いた困ったときの お役立ちブック

*DynaBook*<br>もっとステップアップ

000000

### ● オンラインマニュアル

「パソコンの操作で困った」「こんなことがしたい」「アプリケーションソフトの使いかたを 知りたい」「用語の意味を知りたい」。

こんなとき、パソコン上で検索できる「オンラインマニュアル」があります。 知りたいジャンル別にさまざまな情報を見ることができます。

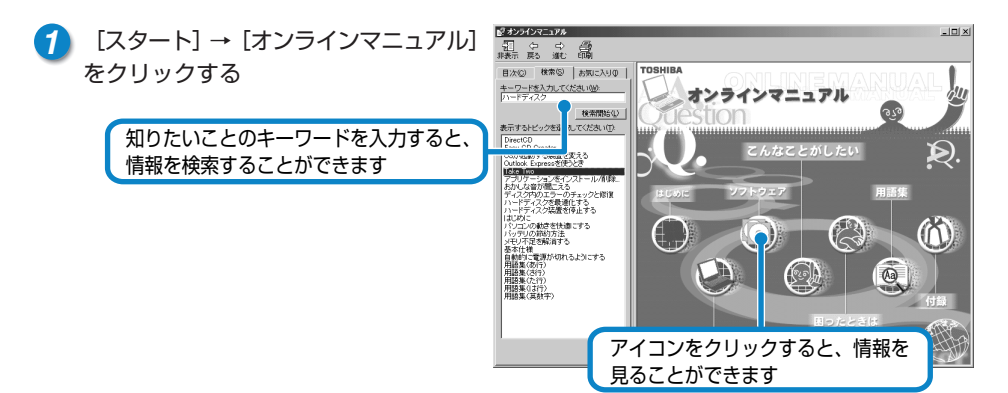

### $\bullet$  dynabook.com

東芝PC情報サイト「dvnabook.com」 (http://dvnabook.com/)では DvnaBookの最新情報やサポート情報を 提供しています。

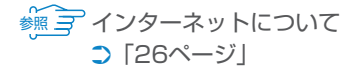

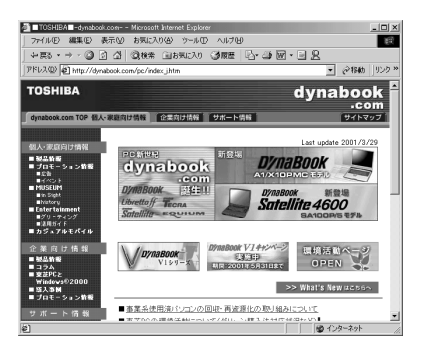

### ● Windowsのヘルプ

Windowsの操作についての情報もパソコン 上で検索できます。

1 [スタート] → [ヘルプ] をクリックする

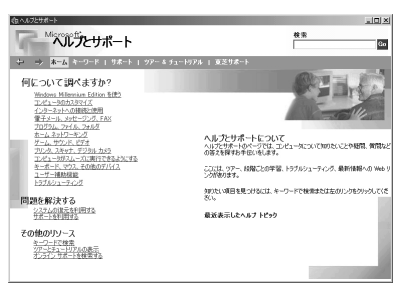

# *D7naBook*と賢くつきあうために

## ● コンピュータウイルスを予防しましょう ── ●●●●●●

コンピュータウイルスとは、パソコンにトラブルを発生させるプログラムのことです。� 病原体のウイルスが人間に感染するように、ネットワークやフロッピーディスクなど を介して、コンピュータからコンピュータに増殖するので、コンピュータウイルスと 呼ばれています。�

コンピュータウイルスには、ハードディスクやデータの一部を破壊するものもあるの で、定期的にウイルスチェックを行なってください。�

本製品には、ウイルスチェックソフトとして「McAfee VirusScan」が用意されて います。�

参照� ウイルスチェックについて � ➲『こんなことができる 5章 1 ウイルスチェックをする』�

#### ● バックアップをとりましょうー  $-000000$

保存したファイルやフォルダを誤って削除してしまったり、パソコンのトラブルなど によってファイルが使えなくなってしまうことがあります。�

このような場合に備えて、あらかじめファイルをフロッピーディスク、CD-RW、CD-R などにコピーしておくことをバックアップといいます。�

大切なデータは、こまめにバックアップをとってください。�

本製品には、CD-RW、CD-Rにバックアップをとることができる「DirectCD」が用 意されています。�

#### Trademarks

- ●Microsoft、Windowsは、米国Microsoft Corporationの米国およびその他の国における 登録商標です。�
- ●i.LINKとi.LINKロゴは商標です。
- ●LaLaVoice、The翻訳インターネットは(株)東芝の商標または登録商標です。
- ●McAfee、VirusScanは米国法人NetWork Associates.Incまたはその関連会社の米国ま たはその他の国における登録商標です。�

●infoPepperは東芝情報システム株式会社の登録商標です。 取扱説明書に掲載の商品の名称は、それぞれ各社が商標および登録商標として使用してい る場合があります。�

**<sup>\*\*\*</sup> ミ バックアップについて ⊃『こんなことができる 5章 3 バックアップをとる』** 

### 東芝PCダイヤル 技術的なご質問、お問い合わせにお答えいたします。 受付時間/平日: 9:00~18:00 土曜日·日曜日: 9:00~17:30 (祝日、12/31~1/3を除く) ナビダイヤル 0570-00-3100 全国共通の電話番号です。お客様からの電話は全国6箇所の最寄りの 拠点に自動的に接続されます。拠点は千葉市、大阪市、名古屋市、 福岡市、仙台市、札幌市です。拠点までの電話料金はお客様のご負担 となります。また海外からの電話、携帯電話などで上記電話番号に接 続できないお客様は、043-298-8780でお受けしています。 ご注意 ・ナビダイヤルでは、ダイヤル後に通話区料金のアナウンスが流れます。 これはお客様から全国6箇所の最寄りの拠点までの通常電話料金で、 サポート料金ではありません。(サポート料金は無料です。) ·ナビダイヤルでは、NTT以外とマイラインプラスをご契約の場合でも、 自動的にNTT回線を使用することになりますので、あらかじめご了承 ください。 東芝PC FAX情報サービス 東芝PCの商品情報、Q&Aなどを24時間お届けします。 043-270-1358

東芝PC、FAX情報サービスでは音声FAX応答システムの採用により、 パソコンの各種情報をFAXで提供しております。お手元のFAX (G3 モード対応)から電話をおかけになり、音声案内に従って操作してく ださい。ただし、メンテナンスのため休止させていただくことがあり ます。

## DYnaBook まずはこれから

平成13年4月23日

A1版発行

MPW0553A

#### 株式会社 東芝 デジタルメディアネットワーク社 発行

PC事業部 〒105-8001 東京都港区芝浦1-1-1

無断複製及び転載を禁ず

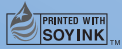

この冊子は植物性大豆油インキを使用しております。� この冊子は再生紙を使用しております。�

まずはこれから�

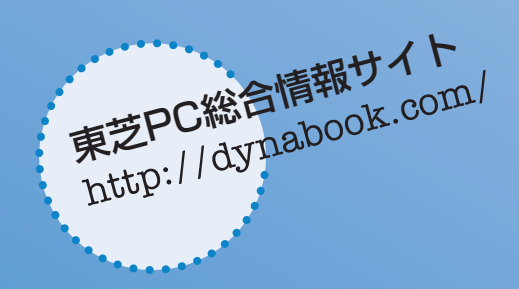

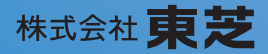

デジタルメディアネットワーク社 PC事業部� 〒105-8001 東京都港区芝浦1-1-1

MPW0553A